# ★ご注意ください★

○【重要】氏名入力の共通ルールについて

氏名入力画面では、みなさま共通で以下の通り入力をお願いします。

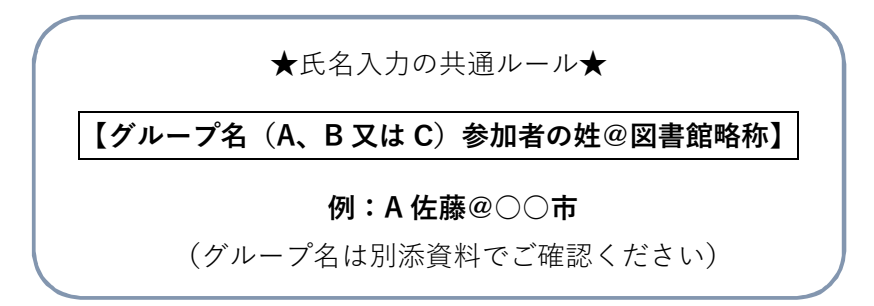

○【厳守】ログイン時刻について

当日は、12:30~12:45 の間にウェブ会議に参加してください。

○マイクのオン/オフについて

雑音を軽減するため、発言しないときは、常にマイクを「ミュート」状態に してください。

○お問い合わせ先

・入室できないなどのトラブルについては、電話・メールで承ります。 電話:0774-98-1475  $x - \nu$ : info-crd@ndl.go.jp

・研修会入室後のトラブルの際は、まずは本マニュアルのトラブルシューテ ィング(4ページ)をご参照ください。解決しない場合、チャット機能でご質 問ください(詳細は 3 ページを参照)。緊急時には上記の電話でも対応いたし ます。

# レファ協担当者研修会 参加マニュアル

このマニュアルでは、レファ協担当者研修会への参加の流れを解説します。Cisco 社の Webex Meetings(以下、「Webex」という。)を使用し、OS は Windows 10、ブラウザは Google Chrome を用いた画面例を示します。

### 1. 研修会への参加手順

1-1. アプリのインストール

https://www.webex.com/ja/downloads.html から Webex アプリをダウンロードし、イ ンストールする。★**必ず事前にアプリをインストールしてご参加ください**★

- 1-2. 研修会に入室する
	- ① 当日までに事務局からお送りするメールに記載の「参加 URL」をクリックする。
	- ② 自動的に開く Webex アプリの画面で、参加者情報を入力し、「ゲストとして参加」 から入室する。(**図 1**)
	- ③ **図 2** が表示されたら、「ミーティングに参加する」をクリック。これで**参加手続き は完了**です。

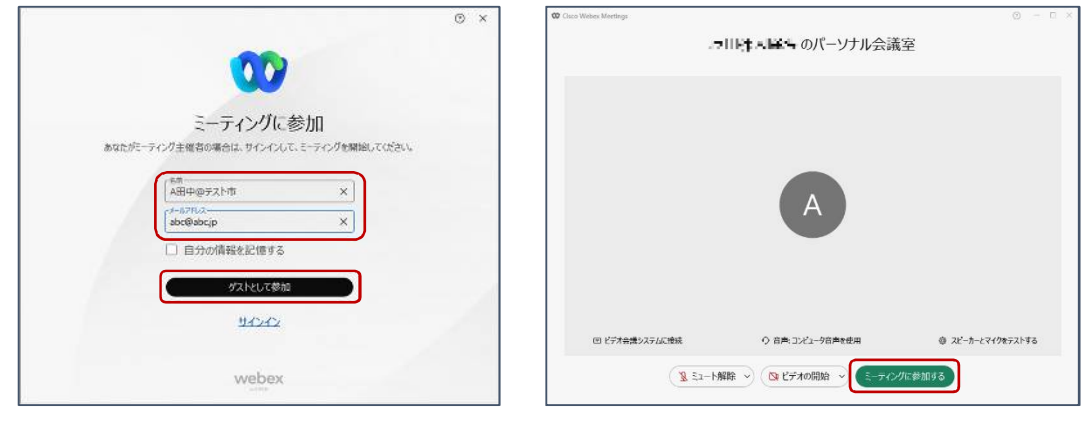

**図1 氏名入力画面 図2 参加確認画面**

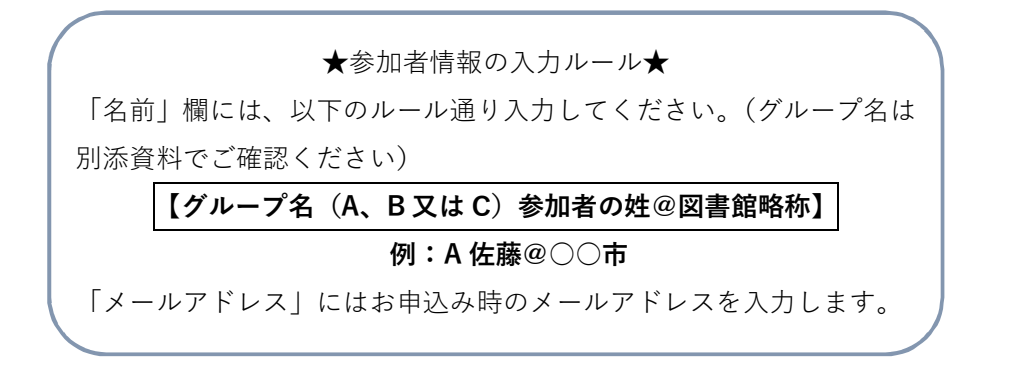

第 18 回レファ協担当者研修会 参考資料

# 2. 機能と画面操作

#### 2-1. 機能の解説

研修中に使用する機能を説明します。(その他の機能は研修会では使用しません)

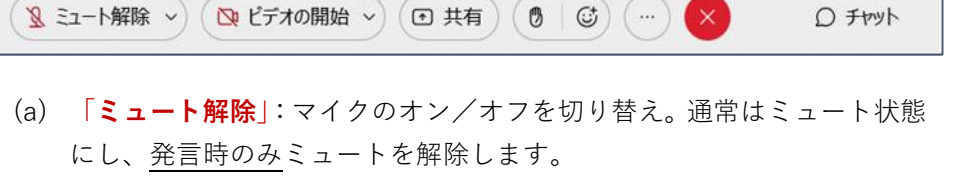

- (b) **「ビデオの開始」**:カメラのオン/オフを切り替え。通常はオフとし、講 師からの指示でオンにします。
- (c) 「**退出**」 ■: イベントから退出します。研修会終了時にのみ押します。
- (d) 「**チャット**」:質問する際に利用します。(下記 2‑2 を参照)

## 2-2. チャット機能について

機器トラブル等については、「チャット」機能で質問できます。お送りいただくチャット は、研修会参加者全員が見ることができます。ご質問は、事務局で確認してお答えします。

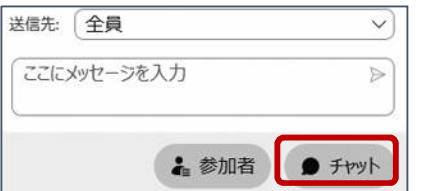

### 3. 退出

研修会が終了したら、「 (退出)」ボタンをクリックし、退出してください。 別途、メールでアンケートをお送りします。ご回答にご協力をお願いします。

## Q&A よくある質問・トラブルシューティング

Q1 インターネット接続が切れてしまった。(⚠マークが表示される)

短時間であれば、インターネット回線が復旧次第、自動的に復旧します。切断が長時間にわたっ た場合は、アプリを一度閉じ、再起動してください。

Q2 音声が聞こえない。

音声接続ができていない、もしくは PC 本体やデバイスの設定が誤っている可能性があります。 以下をご確認ください。

・イヤホンを一度抜き差しする。

・イヤホンのボリュームが「0(ミュート)」になっていないか、確認する。(**Q5** も参照)

・Webex 画面上部のメニューから「音声とビデオ」→「スピーカーとマイクの設定」をクリ ックし、デバイスの設定を確認する。

・Webex 公式 HP のヘルプもご参照ください。→「音声のトラブルシューティング」

( https://help.webex.com/ja‑jp/WBX12581/Webex‑Audio‑Troubleshooting )

Q3 音声が途切れる。

ネットワーク環境が不安定(△マークが表示されます)、もしくは、主催者側の問題の可能性があ

ります。まずはご自身のネットワーク環境の確認をお願いします。直らない 場合、チャットでも質問いただけます(チャットについては 3 ページ参照)。

Q4 画面が見にくい。

Webex 画面右上「レイアウト」ボタンから、以下の設定をお勧めします。 (1) 「グリッド」を選択。②「ビデオがオフの参加者を表示」を**選択解除**。(**右図**)

Q5 マイクが使えない

パソコンの音声設定を再度確認してください。(以下の画面は一例です。)

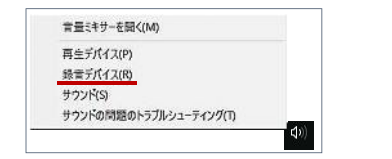

①デスクトップ右下の「スピーカー」ボタ ンを右クリックし、「録音デバイス」をク リック。

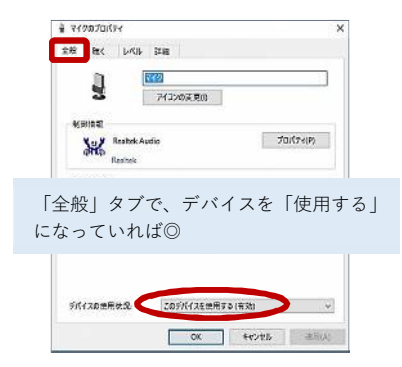

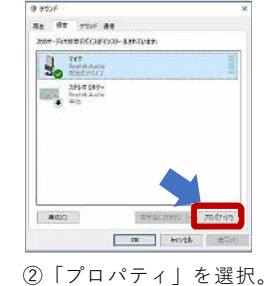

 $1 - 2$ 

オプション フルスクリーン表示

æ

グリット

ビデオ内の名前

ビデオがオフの参加者を表示

 $\sqrt{1}$ 

重ねて表示

田 レイアウト

 $\Box$ 

並べて表示

 $\begin{array}{c} \bullet \end{array}$ 

 $\overline{•}$ 

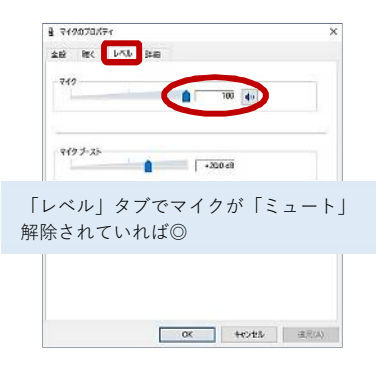

(補足1)「ミーティング番号」から参加する

メールでお知らせする「参加 URL」から参加できない場合、同メールに記載の「ミーティング 番号」と「パスワード」を利用して参加することもできます。手順は以下の通りです。

- ① Webex アプリをインストールする(2 ページ参照)
- ② Webex の公式サイト( https://www.webex.com/ja/index.html )にアクセスし、画面上 部の「ミーティングに参加」をクリック Cisco Webex ソリューション 、プランと料金 ラーニング 。 無料で開始 ■ ミーティングに参加 ■ ダウンロード サインイン v ③ メールに記載の「ミーティング番号」と「パスワード」を入力 ミーティングに参加。 mage on グに関する詳細を表示するには、ミーティングパスワードを入力してください

④ 「ミーティングに参加」をクリックすると、Webex アプリが起動します

(補足2)スマートフォン・タブレットから参加する(iOS の例)

- ① 各種アプリストアで、「Webex Meetings」アプリ(無料)をインストール \*類似の「Webex」アプリでは参加できませんので、ご注意ください。
- ② メールでお送りする参加 URL をタップする。またはアプリトップ画面 (**図 1**)の「参加」ボタンをタップし、次の画面でミーティング番号・パ スワード(メールに記載)を入力する
- ③ 氏名とメールアドレスを入力し、「ゲストとして参加」をタップ(**図 2**)
- ④ 参加確認画面(**図 3**)から参加する

ミーティング情報を入力

⑤ **チャット**は、メイン画面(**図 4**)右上の人型アイコン→画面下部の「吹き 出し」マーク(**図 5**)から送信します。

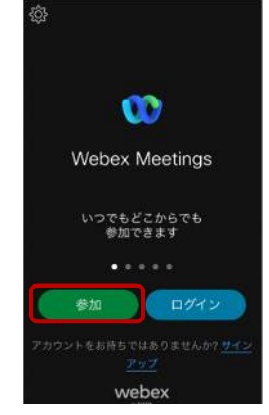

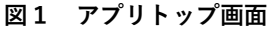

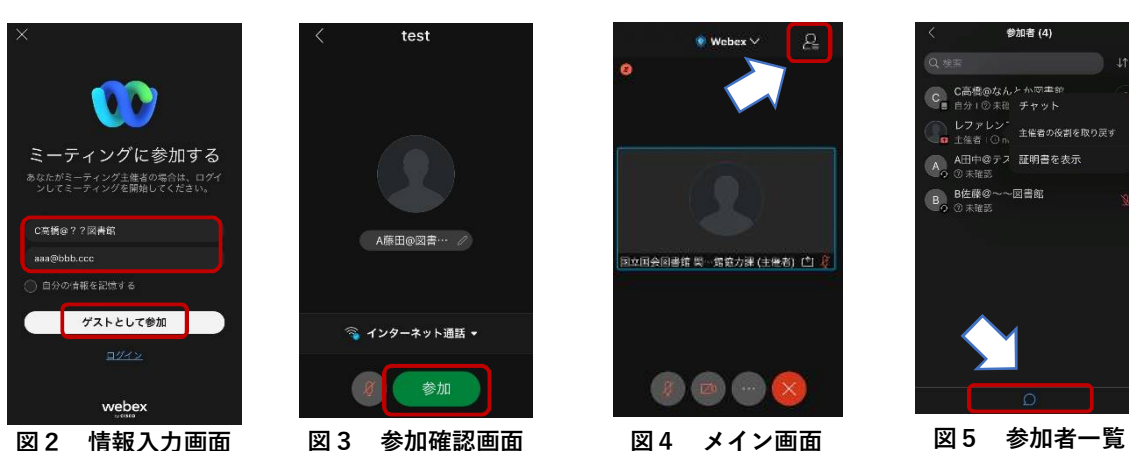

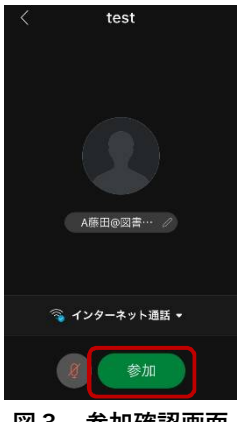

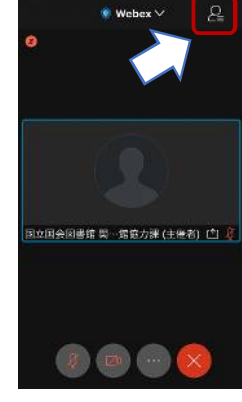

-<br>- ディング番号: 2514 643 022

ミーティングパスワードを入力してください

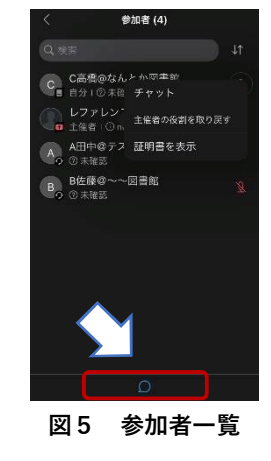